# 新版企业网上银行登陆操作指引

## **第一部分 使用环境介绍**

本次企业网银系统升级改造,旧版企业网银所有功能均保留,部分业务流程适当调整, 使业务流程更加通畅,为了尽快引导您熟悉浙江民泰商业银行(以下简称"我行")新版企业 网银登录操作流程,编写本指引。

登录前需要您确认以下环境:

1. 您的计算机操作系统是 Windows XP 及以上版本系统, 暂不支持 Linux/UNIX/Mac OS 等操 作系统;

2. 请您使用 Chrome 浏览器、IE 11.0 及以上版本浏览器登录, 为提升您的操作体验, 请将 浏览器更新至较高版本。并将其设为默认浏览器。

### **第二部分 企业网银登录操作指引**

### **登录入口:**

我行新版企业网银方式沿用老网银系统,可通过插入介质弹出的浏览器登陆,也可以通 过访问我行官网,通过官网网银入口登陆。

如出现如下报错,请按照指示核查:

#### 您无法使用数字证书登录网上银行,可能是以下原因:

1、您尚未签约成为网上银行数字证书用户,请持本人有效身份证件和银行卡到我行任一营业网点办理签约手续;

2、您尚未成功下载数字证书,请按照数字证书用户首次使用(个人,企业)的指引完成数字证书下载等操作;

3、若您已经有了UsbKey并且证书在有效期范围内仍然出现此错误,那可能是在您的电脑上未找到有效的我行数字证书。请 按以下方法确认:

请确认已正确安装驱动程序并将USBKey插好,正常状态的UsbKey屏幕常亮并显示银行名称和图标;

请确认UsbKey已识别,插入UsbKey后可弹出浏览器并打开民泰银行官网即表示识别成功;

如没有存在上述问题。请关闭浏览器之后再重新打开浏览器登录网上银行

请确认UsbKey未被锁定,查看UsbKey液晶屏显示内容,若显示锁定,需要您重新插拔UsbKey;

还可能是数字证书已损坏或过期,此种情况下请持本人有效身份证件和银行卡到我行任一营业网点办理证书更新

浙江民泰商业银行 客服热线: 95343

登录前系统会校验您的操作系统和浏览器,请使用适合的浏览器登录。正常状态如下,点击 "企业网银登录"进入登录页:

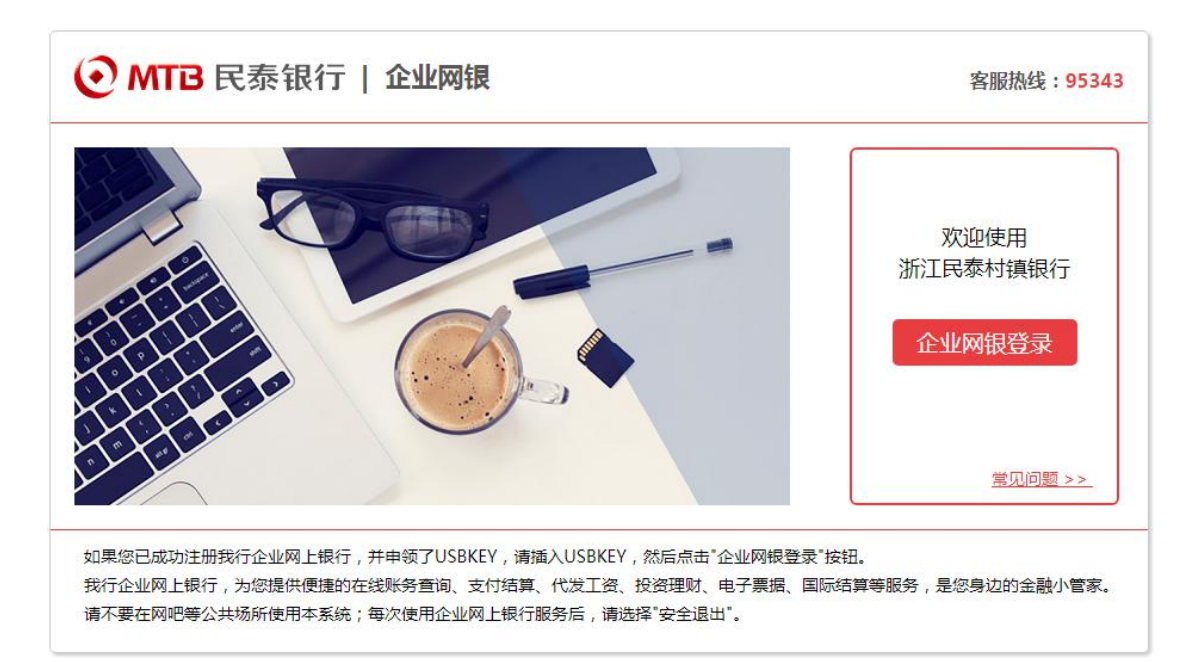

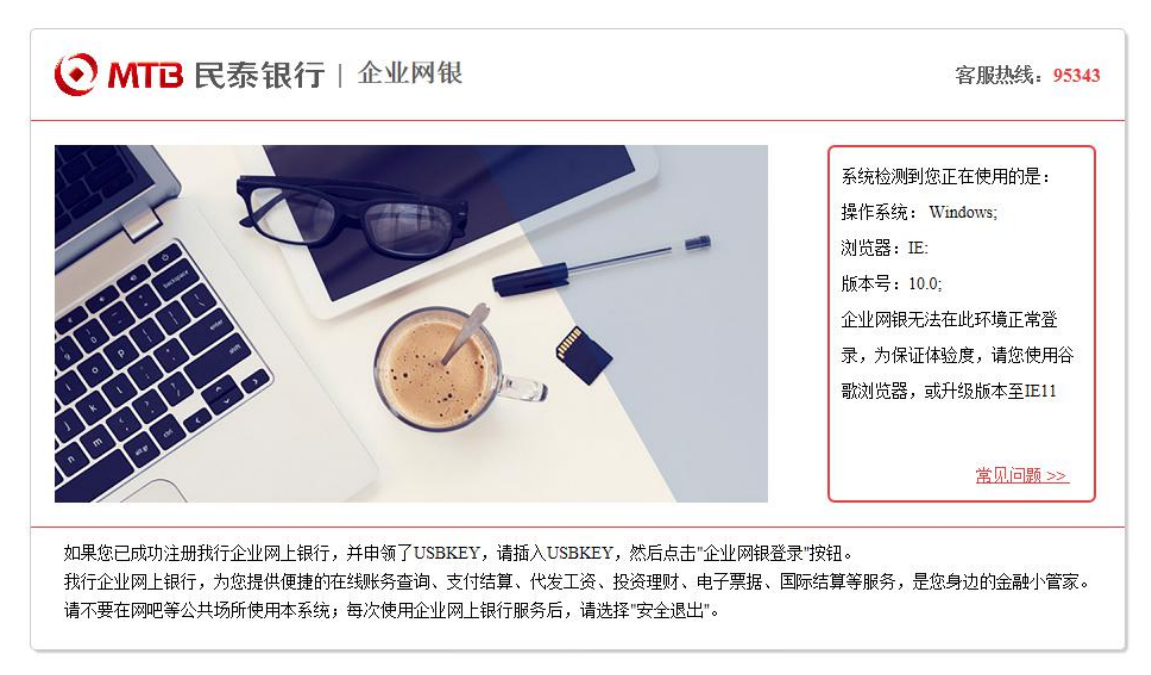

### 若环境不支持,请按照页面提示使用相应浏览器登录:

### **下载控件**

首次登录网银页面,需要先下载安装密码控件,请您先将控件安装包下载至本地,重启 电脑后解压并安装

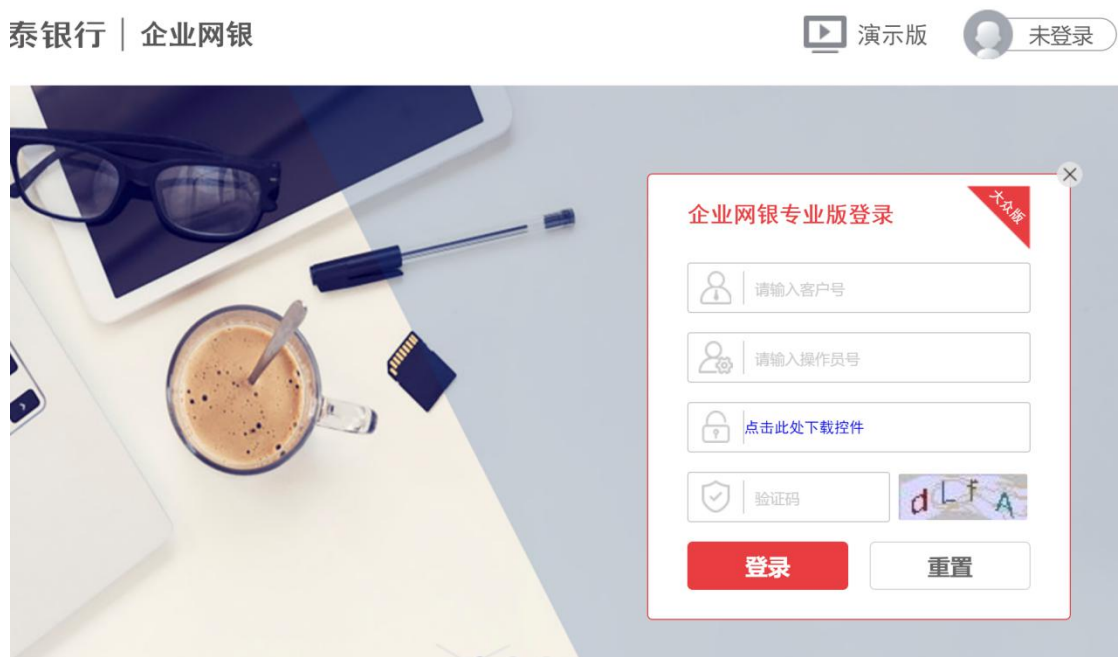

控件安装完成后,重新登录,选择证书并输入 UsbKey 密码,页面返显客户号及操作员号, 核对无误后,输入网银登录密码,输入验证码,点击"登录"按钮,再次校验 UsbKey 密码后, 按 UsbKey 上"OK"键登入。

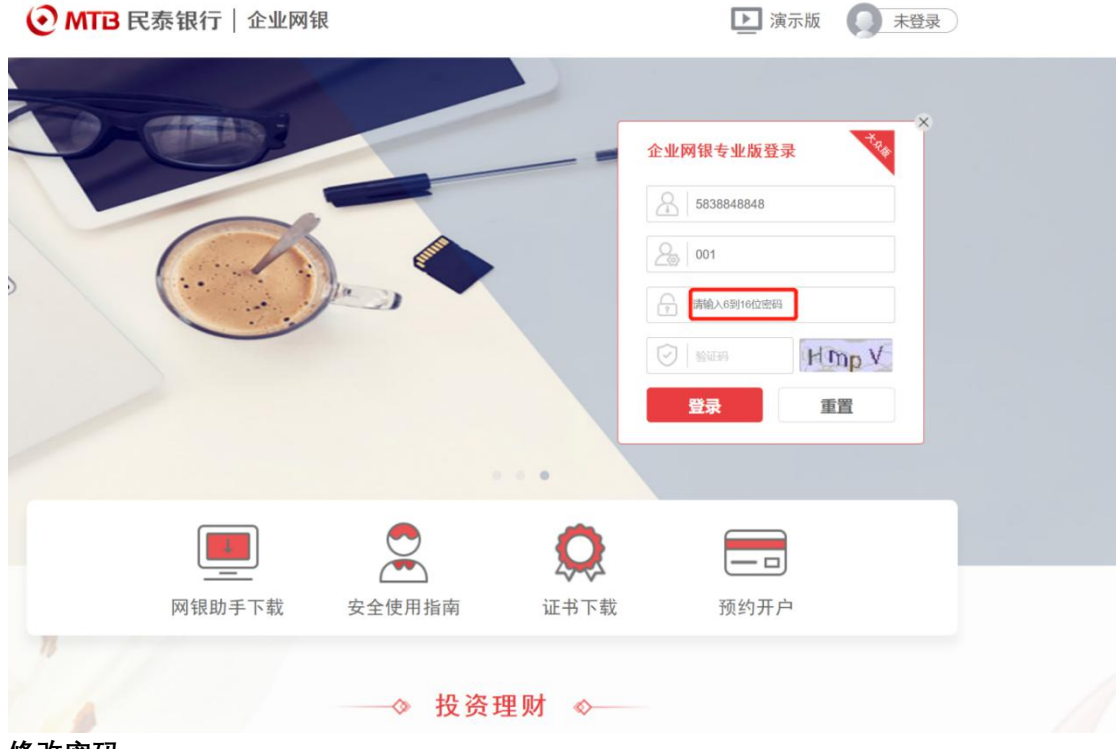

**注意**事项:1.图片验证码不清晰时可点击验证码图片区域切换验证图案;

#### **修改密码**

如果您的老网银登录密码是纯数字,为提升安全加密等级,新网银系统会强制弹框提示修改 密码,需要输入老密码,并设置新密码,新密码要求字母加数字 6~16 位字符组合。修改成 功后重新登录。

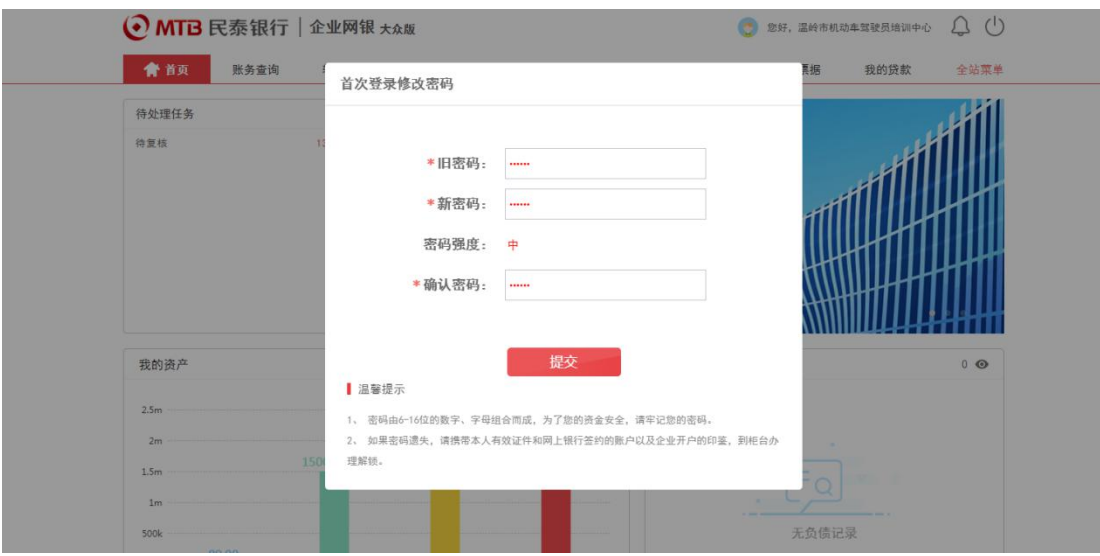

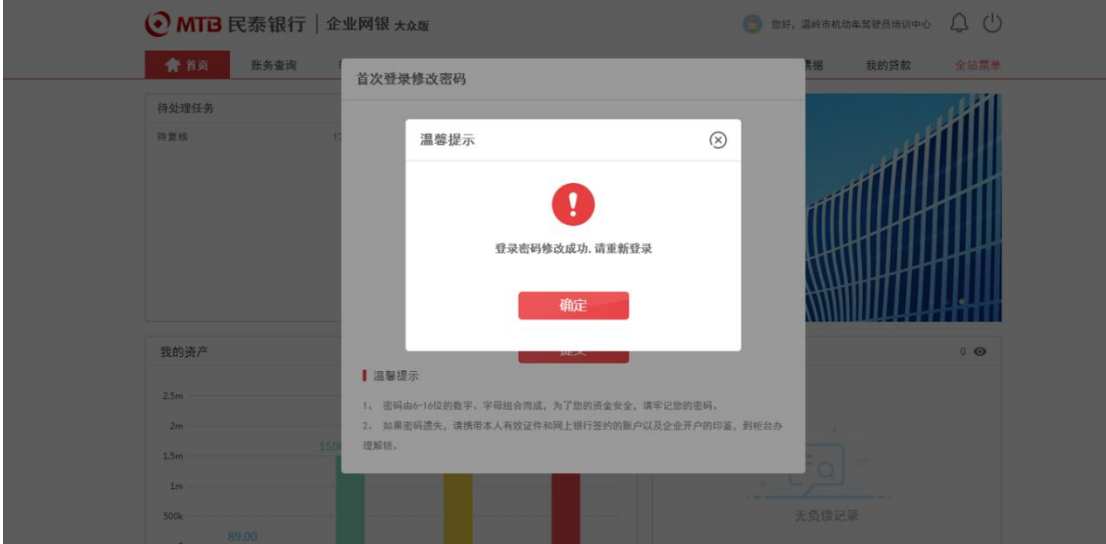

# **第三部分 企业网银首页业务设置**

### **首页菜单**

新版企业网银仍沿用三级菜单模式,一级菜单横向排列,二、三级菜单左侧纵向排列

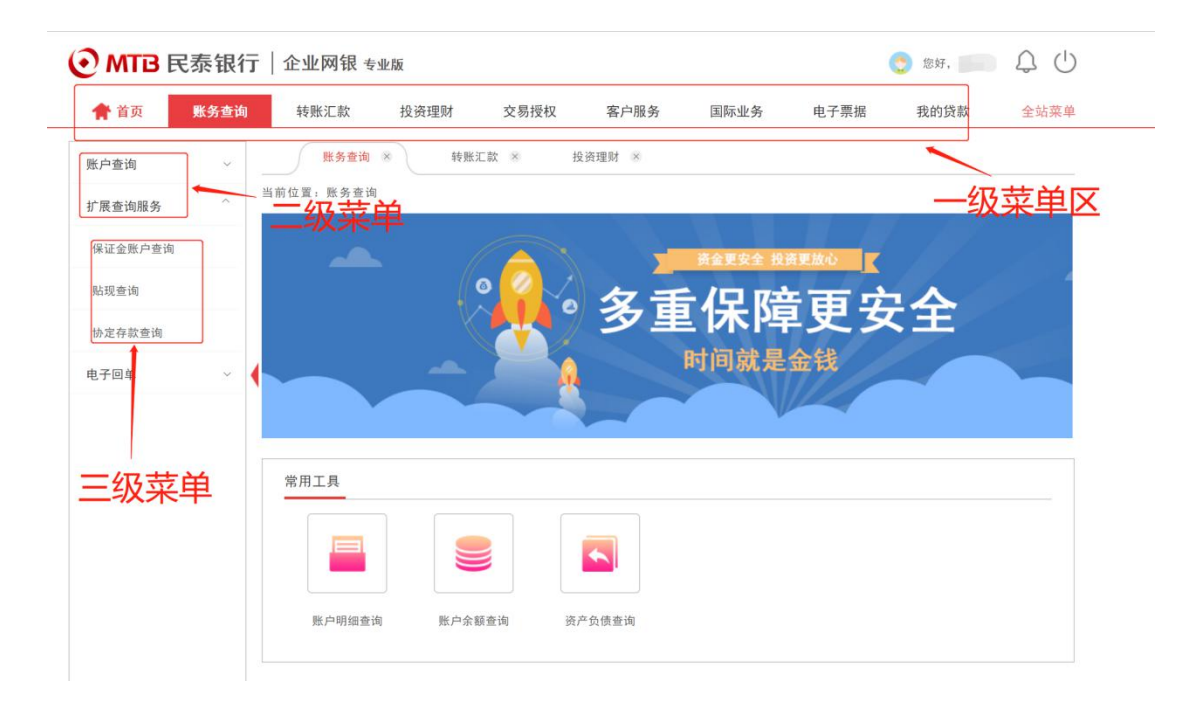

#### **定制菜单**

您可以定制网银显示的一级菜单,点击"全站菜单",在下拉框操作,取消五角星标亮可隐藏 主菜单,同理,点亮可恢复。

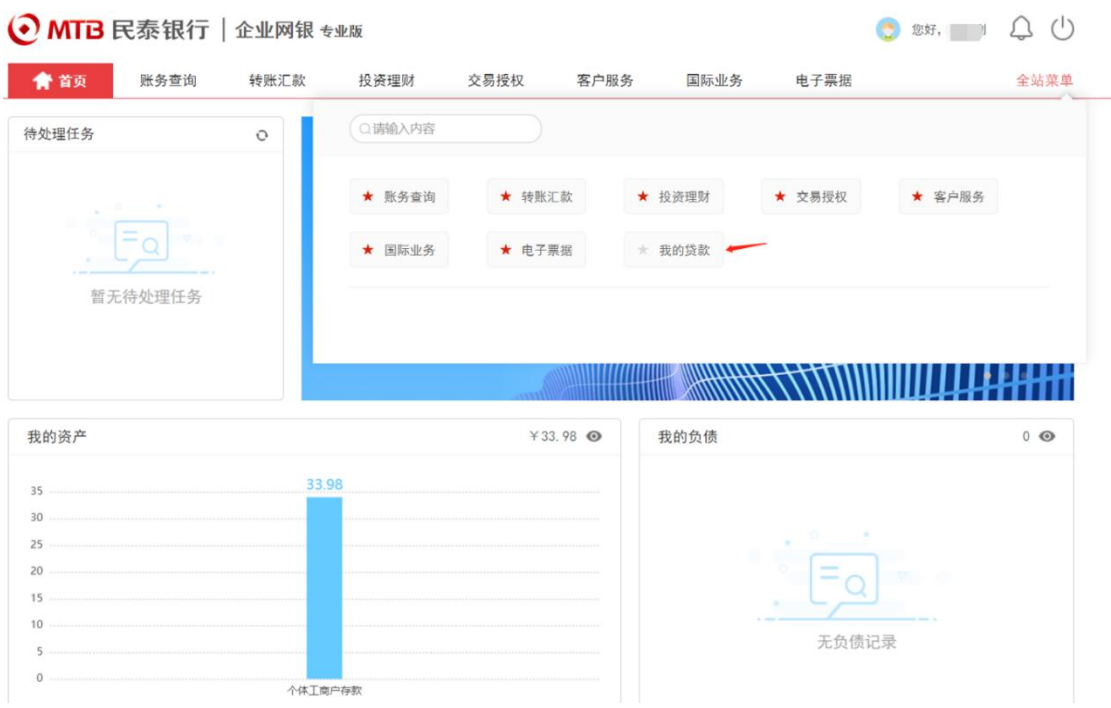

### **菜单搜索**

在"全站菜单"菜单下,您可搜索所有相关菜单,支持模糊查询,点击可快速链接至菜单,例 如输入"转账",可查询所有与转账相关菜单。

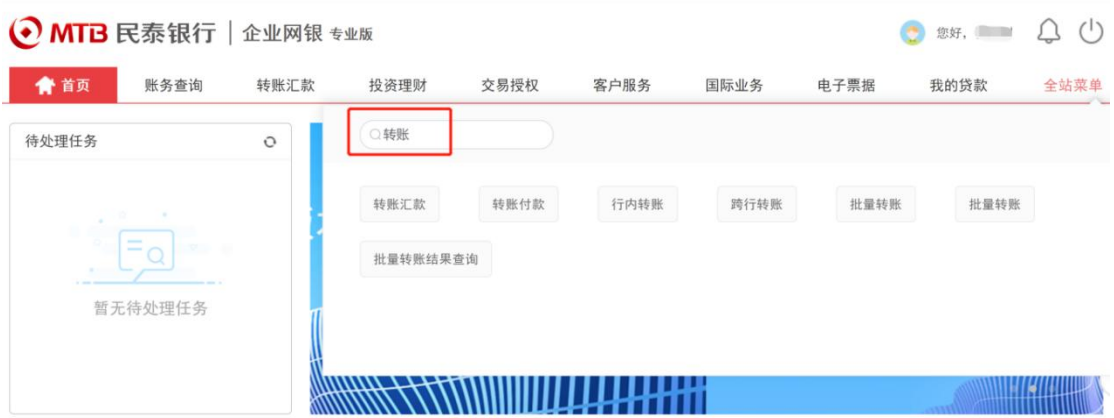

### **收藏菜单**

点击一级菜单后,左侧会显示二、三级菜单,每个菜单后有小星星标志,点亮即可收藏至右 侧收藏栏,如下图,收藏"跨行转账"至收藏栏,后续可通过收藏栏快捷进入功能。最多支持 收藏五个菜单。

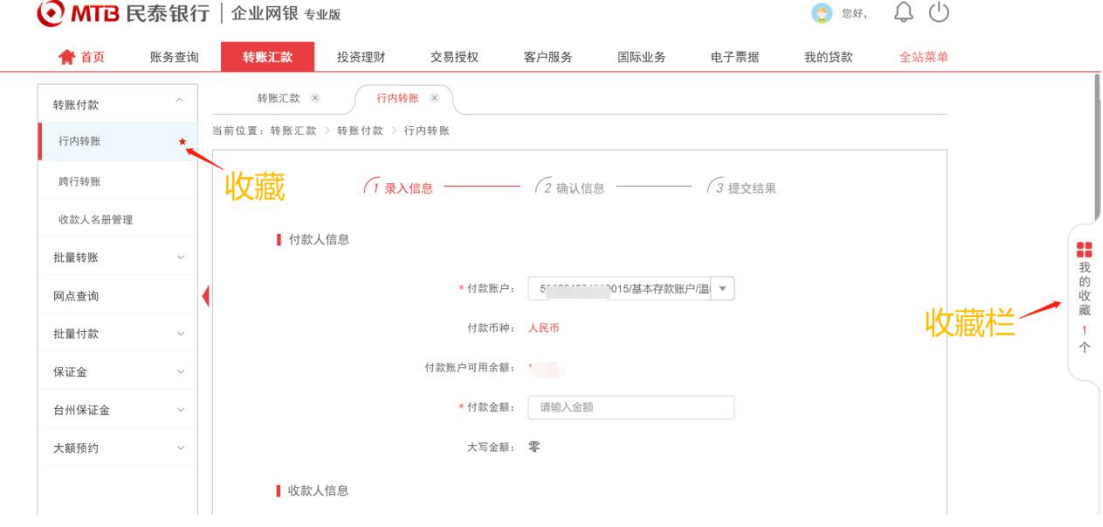

### **多任务处理**

您可以点击多个菜单同时操作,可通过页面标签切换,最多支持同时打开五个菜单,鼠标放 置标签处右键可执行批量关闭操作。

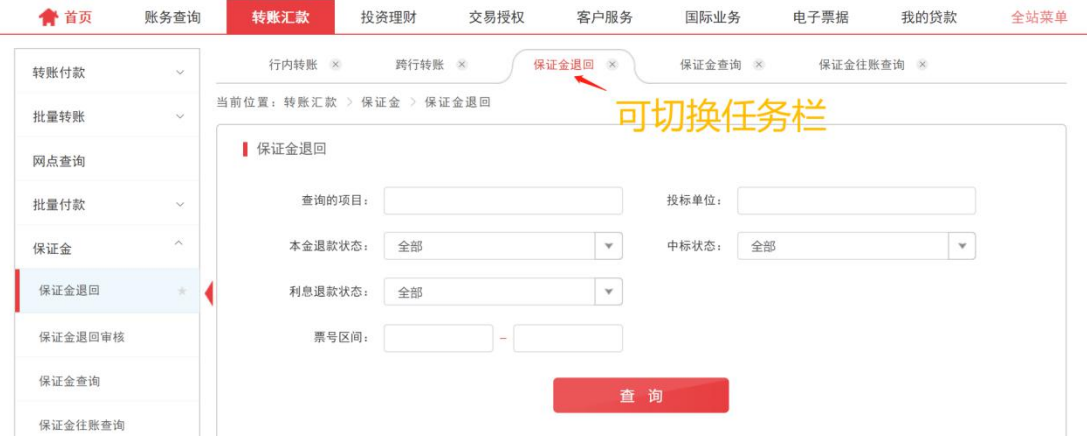

### **待处理任务**

企业网银首页左上方待处理任务栏,当您存在待复核、即将到期贷款、提示收票待签收、背

书转让待签收、解质押待签收、出池待签收、未对账交易等类型的待处理任务时提示,若无 待处理任务则不显示,点击任务栏右上角刷新按钮可进行刷新,点击待处理任务笔数可进入 对应页面进行处理。

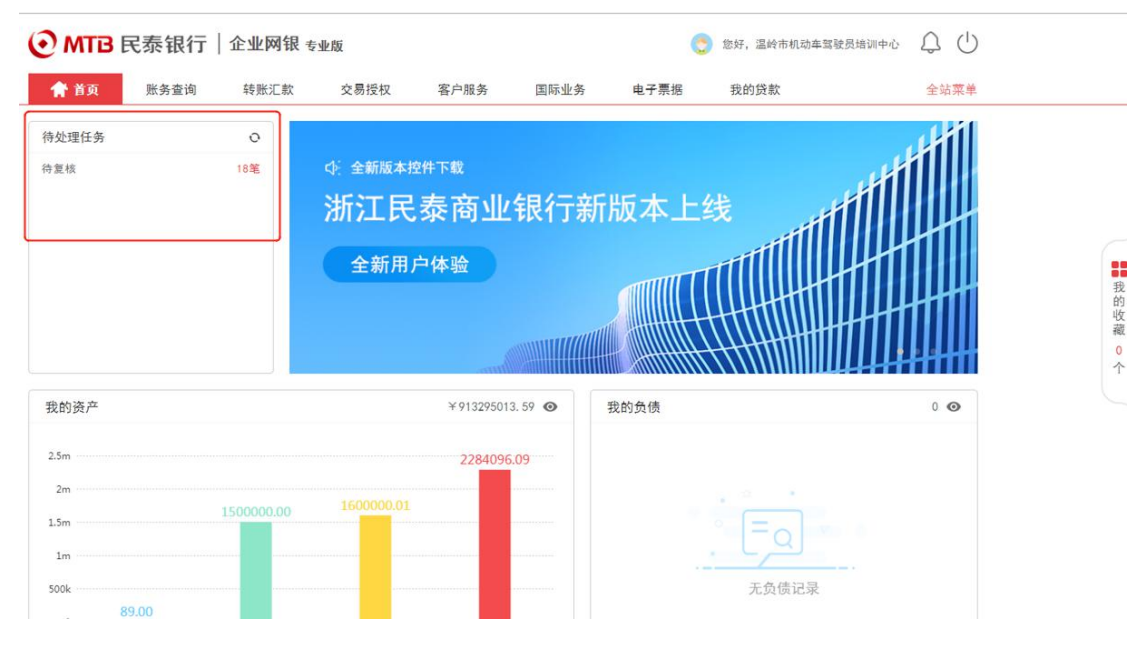

### **公告消息**

企业网银首页,点击右上角铃铛图标,进入公告/消息列表,点击列表中的记录,进入公告/ 消息详情页查看详情。

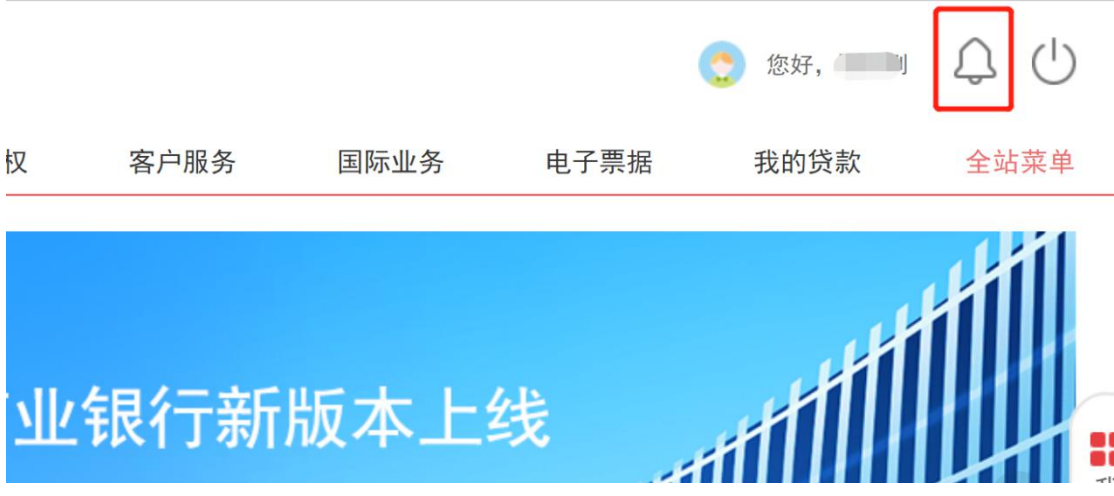

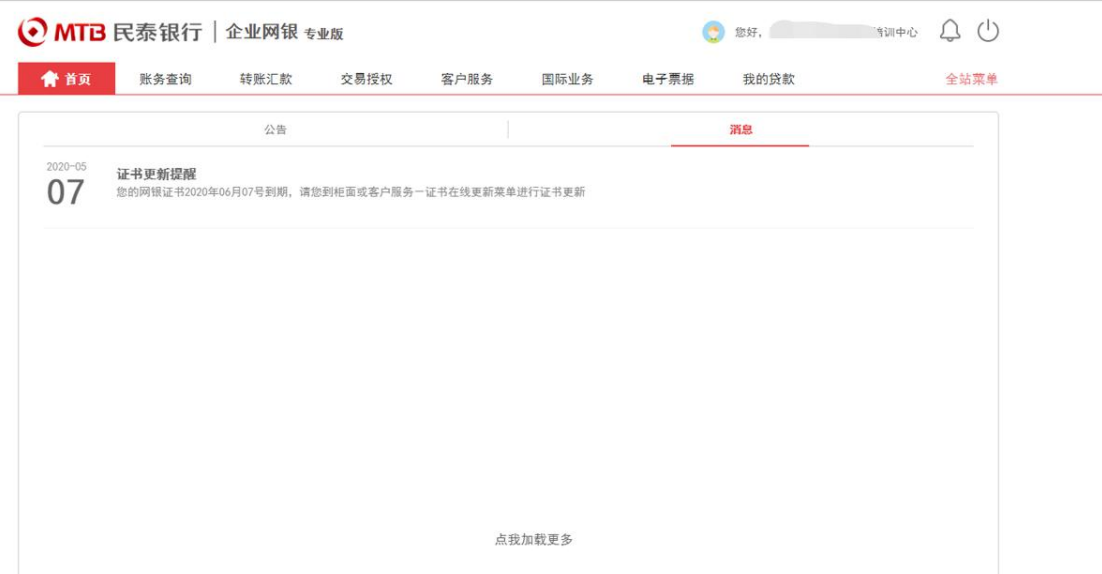

### **安全退出**

企业网银首页,点击右上角电源图标,可安全退出网银。

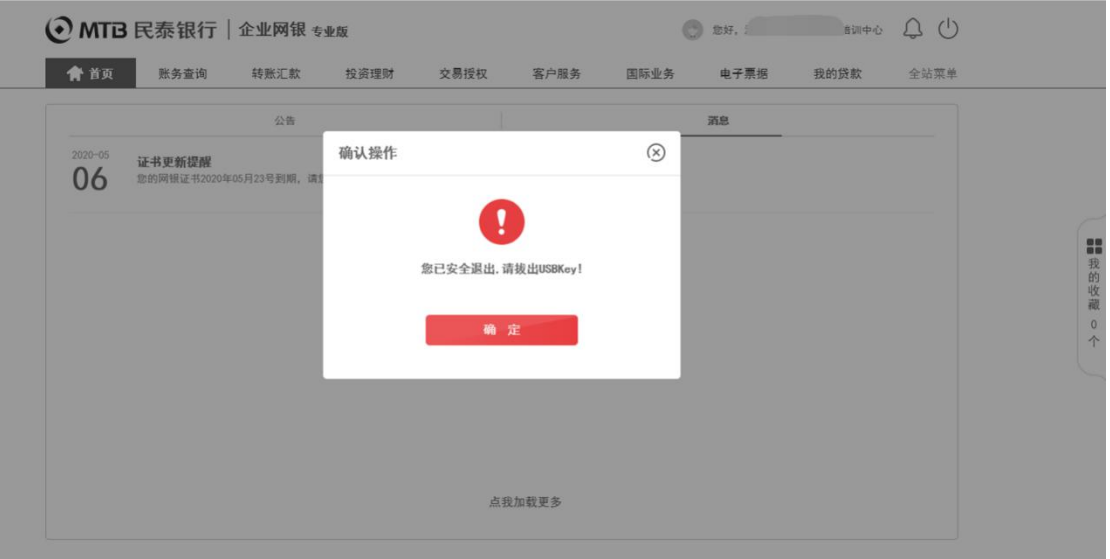